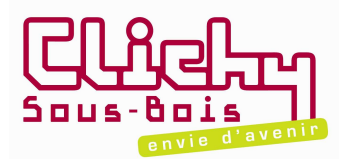

# **MODE D'EMPLOI DU PORTAIL ASSOCIATIF**

La ville de Clichy-sous-Bois a décidé d'ouvrir un portail associatif qui vous permettra de mettre à jour vos coordonnées et documents associatifs mais également de déposer vos demandes de subvention ou d'aides indirectes (demande de salle, d'impression, de transport, …).

Désormais vous pouvez accéder à votre propre espace soit :

 $\%$  sur www.clichy-sous-bois.fr – Rubrique : Mes loisirs – Onglet : Aide administrative et matériel aux associations

 $\lozenge$  ou directement : http://associations.clichysousbois.fr/

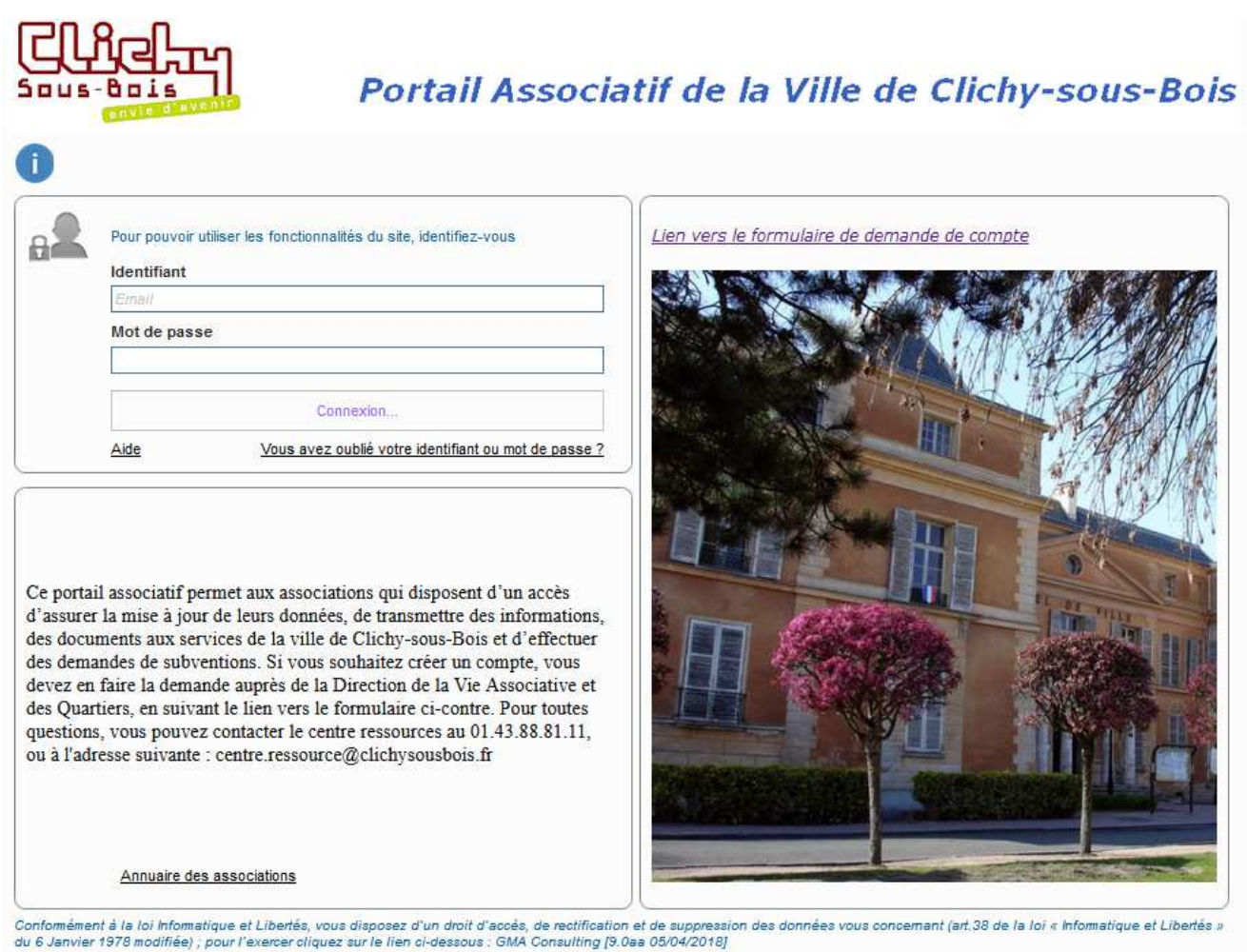

Contactez-nous

Pour vous connecter à votre espace, munissez-vous de :

 $\geq$  l'adresse mail référente de votre association = identifiant

 $\geq$  du mot de passe fourni par mail par la direction de la vie associative (DIVAQ) puis cliquer sur « connexion »

Si vous ne disposez pas de mot de passe, remplissez le formulaire de droite et envoyer. Vous recevrez un mot de passe par retour de mail.

#### Après votre connexion, quatre possibilités de :

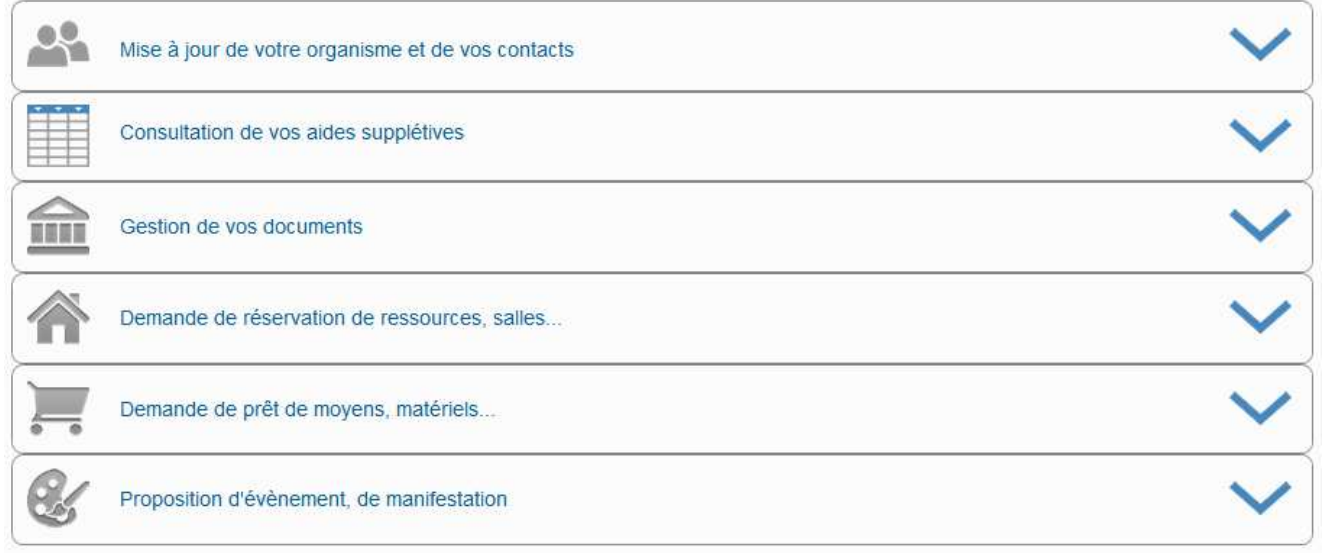

5 possibilités :

- 1. Mise à jour de votre organisme et de vos contacts
- 2. Consultation de vos aides supplétives
- 3. Gestion de vos documents
- 4. Demande de réservation de ressources, salles… *(valable pour les minibus)*
- 5. Demande de prêt de moyens, matériels… *(valable pour les cars)*
- 6. Proposition d'événement, de manifestation

# 1. Mise à jour de votre organisme et de vos contacts

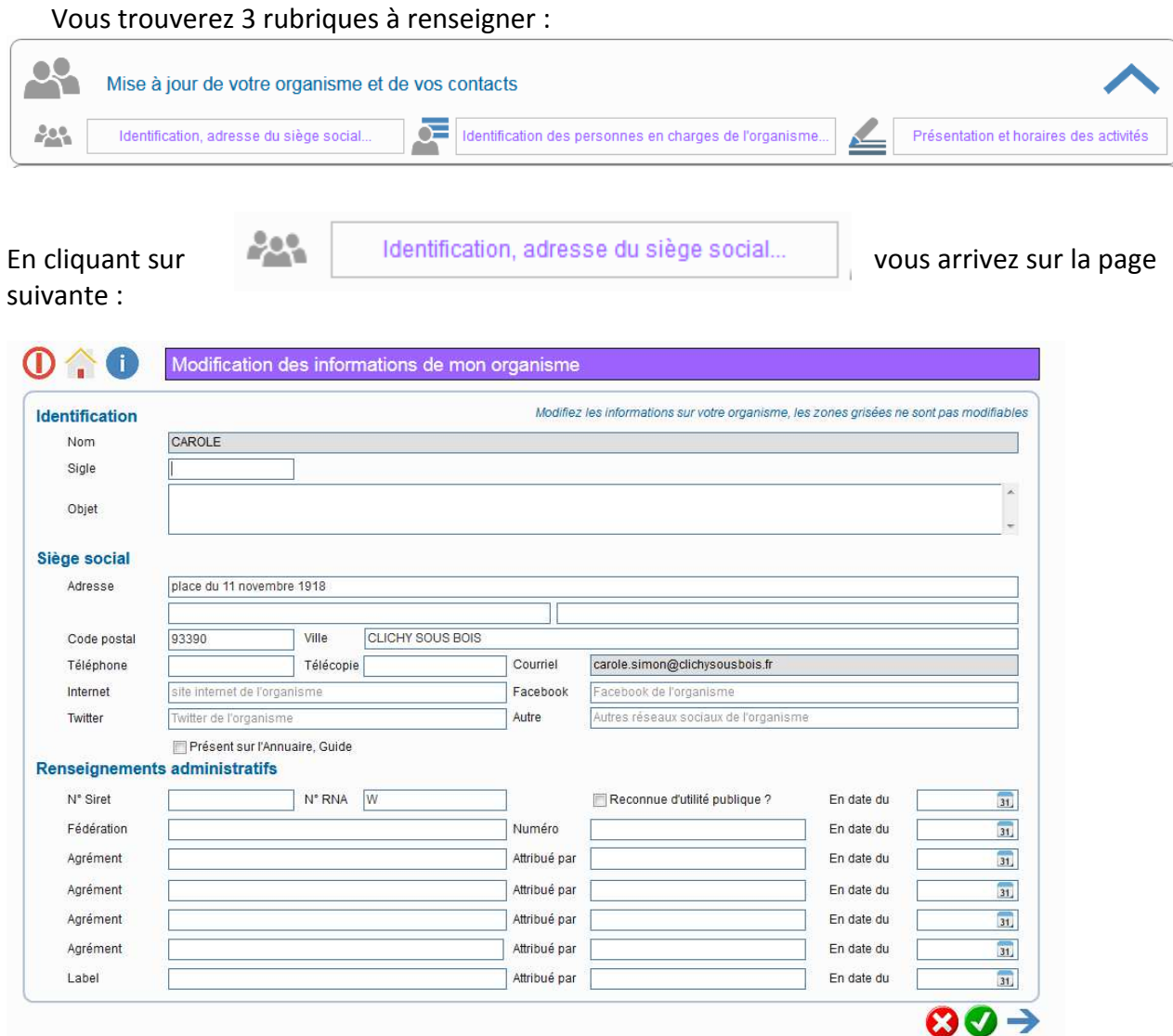

Dans cette page vous pouvez mettre à jour les informations administratives de votre association.

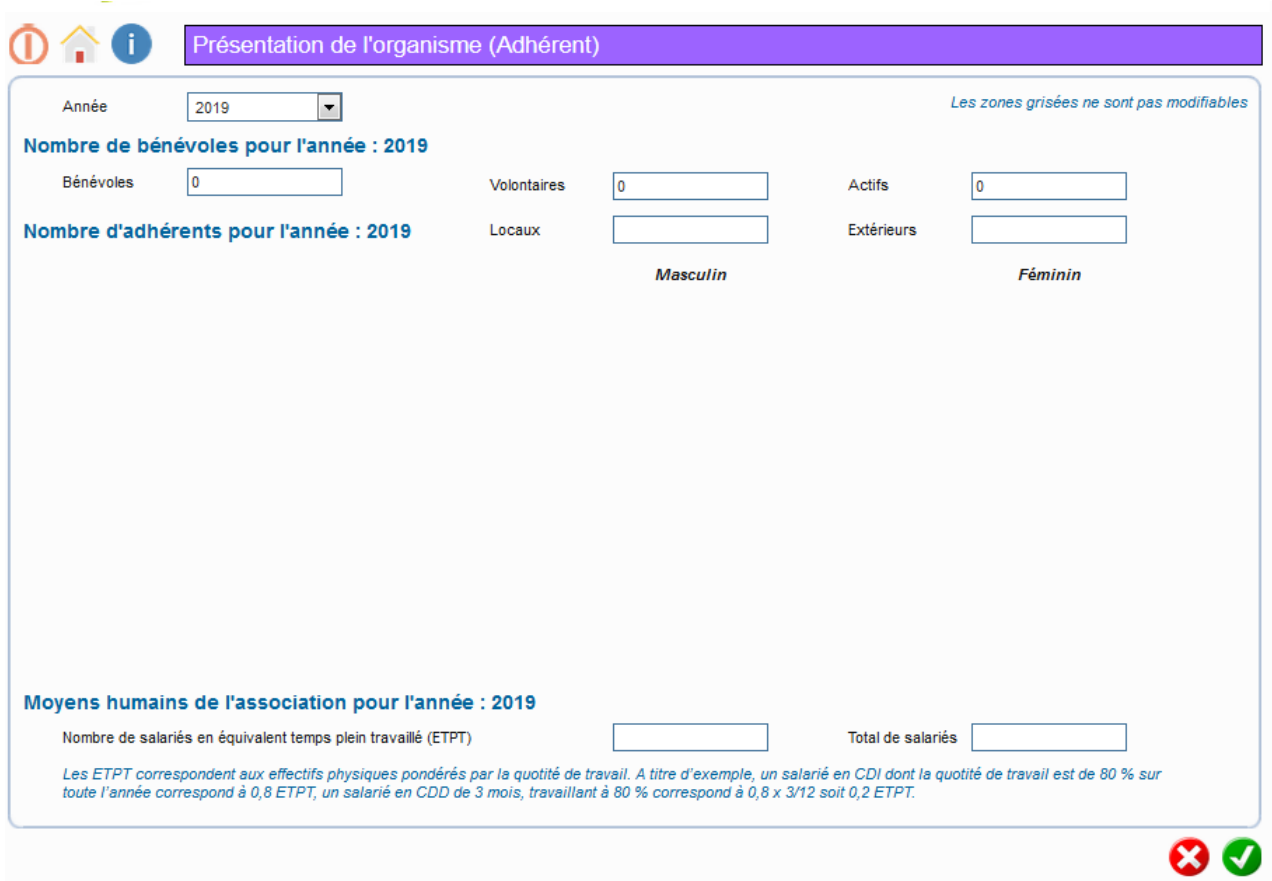

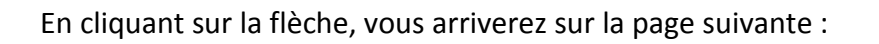

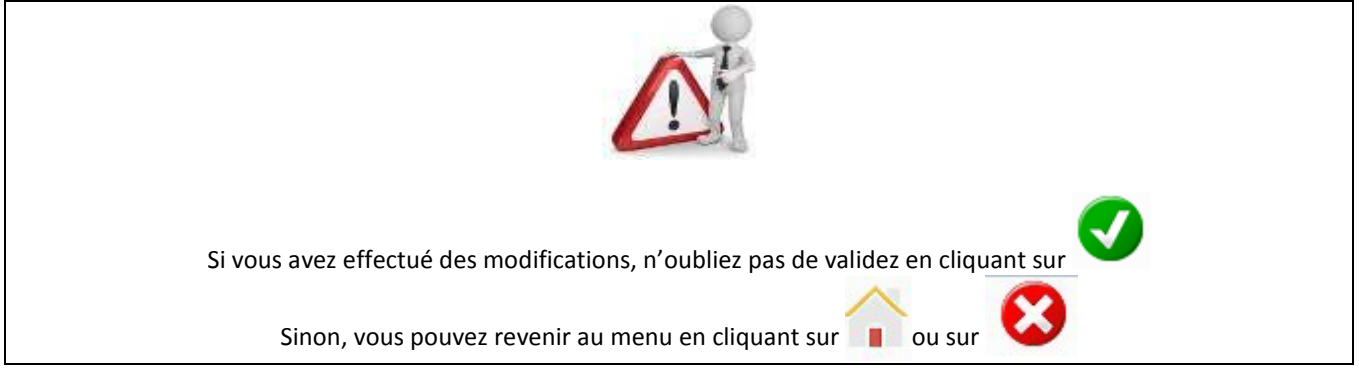

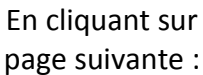

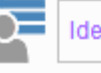

En cliquant sur **Complete International State State State International State State State International State State International State State International State International State International State International State** 

page suivante :

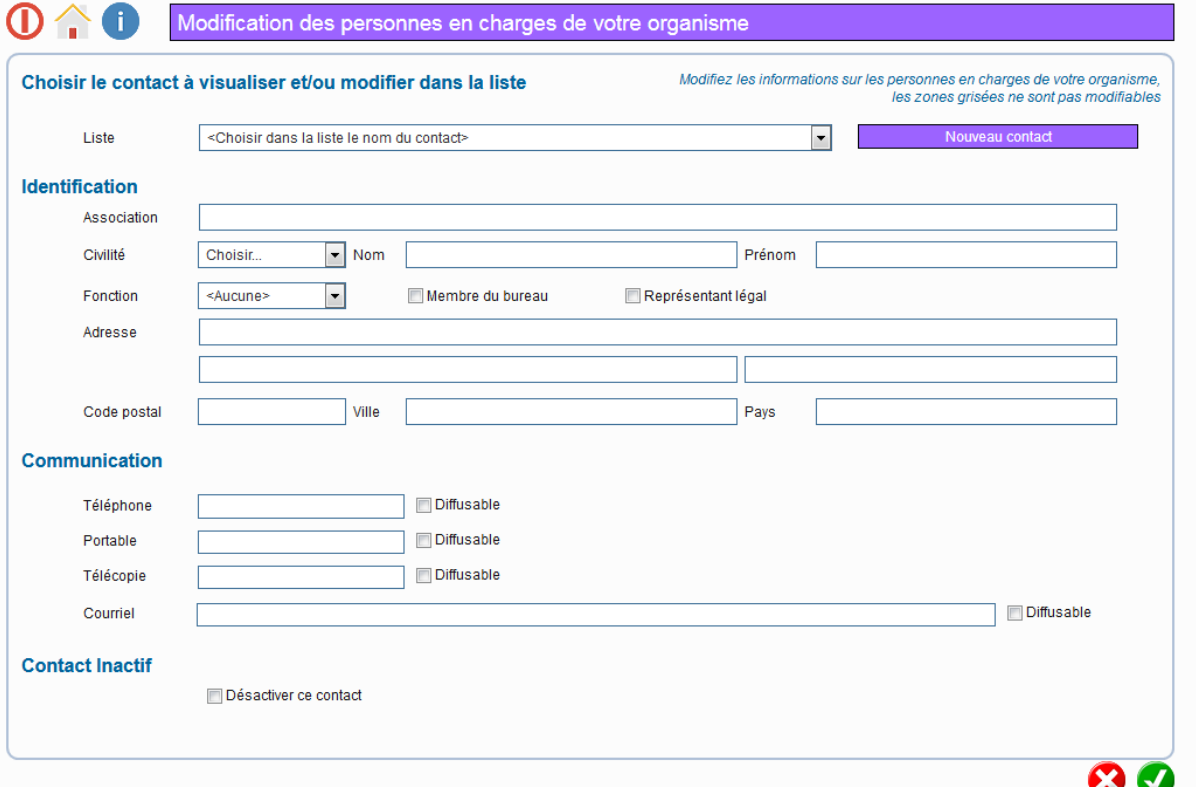

Dans cette page vous pouvez mettre à jour votre bureau, de désigner les contacts de l'association et les différents moyens de communication.

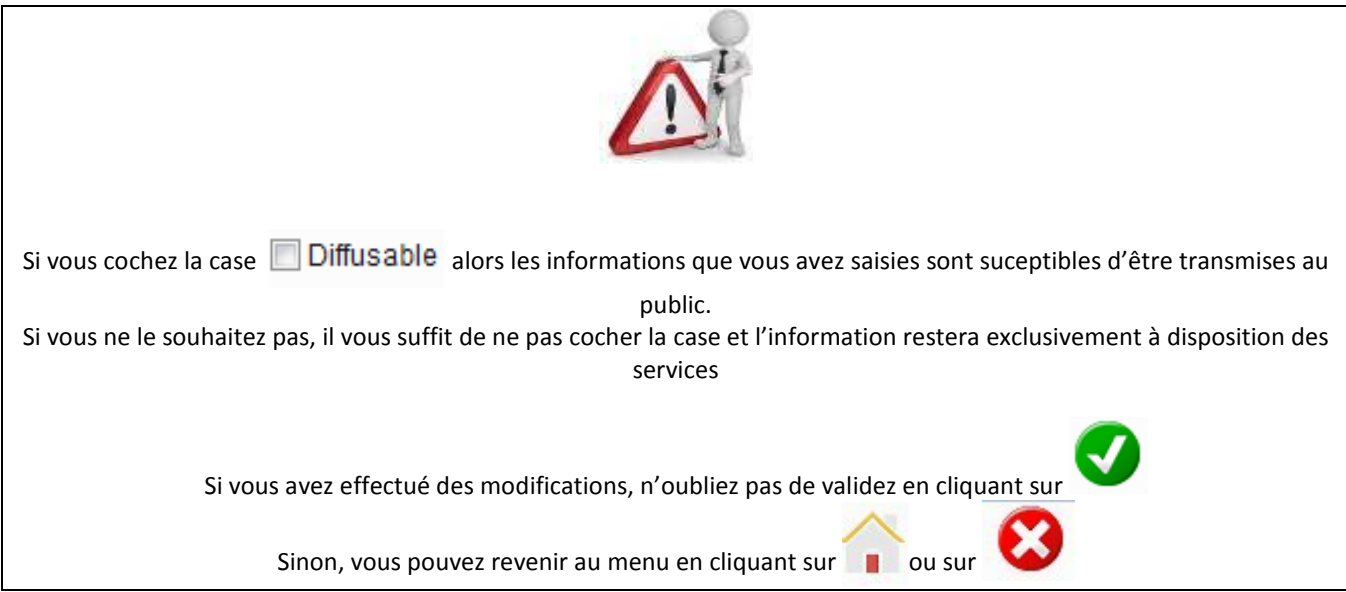

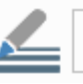

En cliquant sur vous **Allen Referentation et horaires des activités** arrivez sur la page suivante :

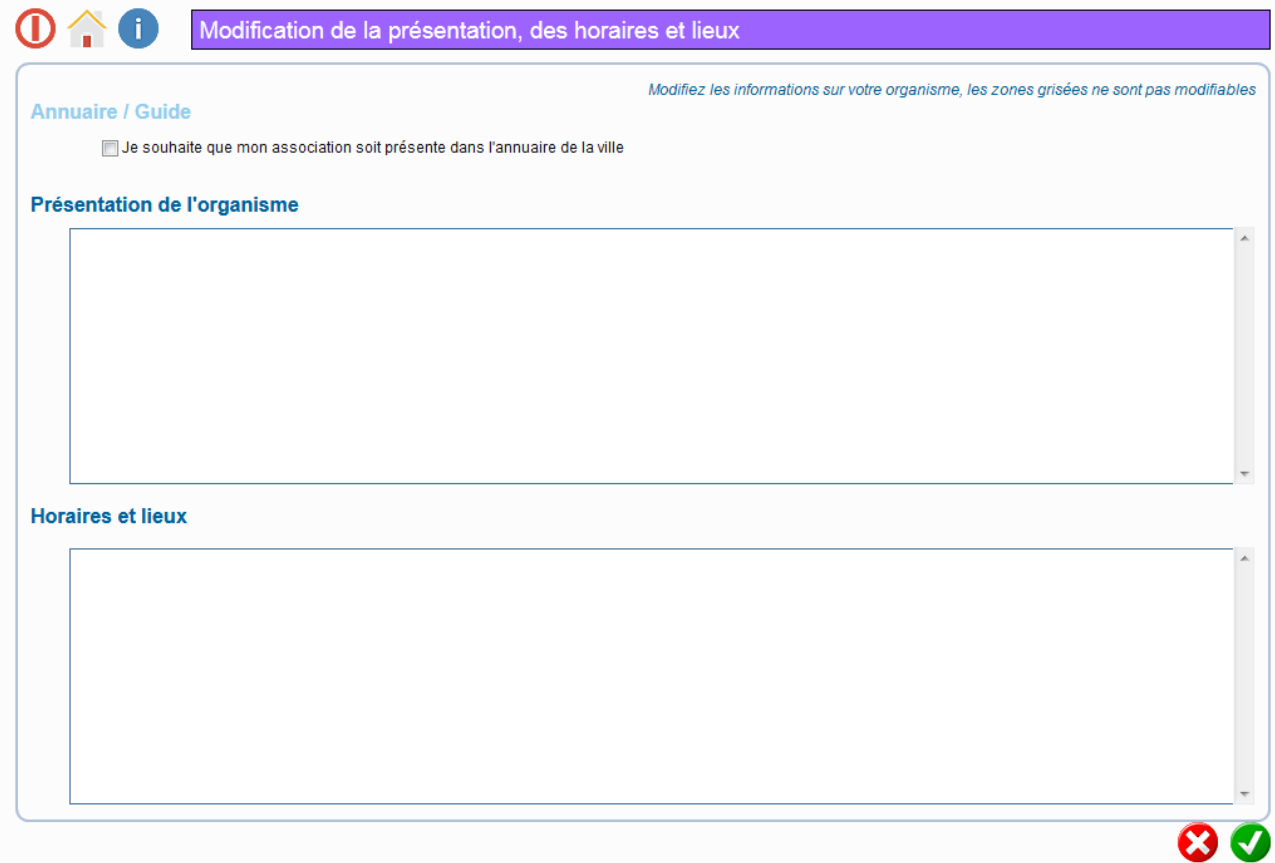

Dans cette page vous pouvez mettre à jour toutes les informations utiles concernant le fonctionnement de votre association

L'objectif est de donner des informations sur votre association aux services gestionnaires et au grand public. C'est pourquoi, il est prévu que ces informations servent à la mise à jour de l'annuaire associatif disponible sur le site internet de la ville.

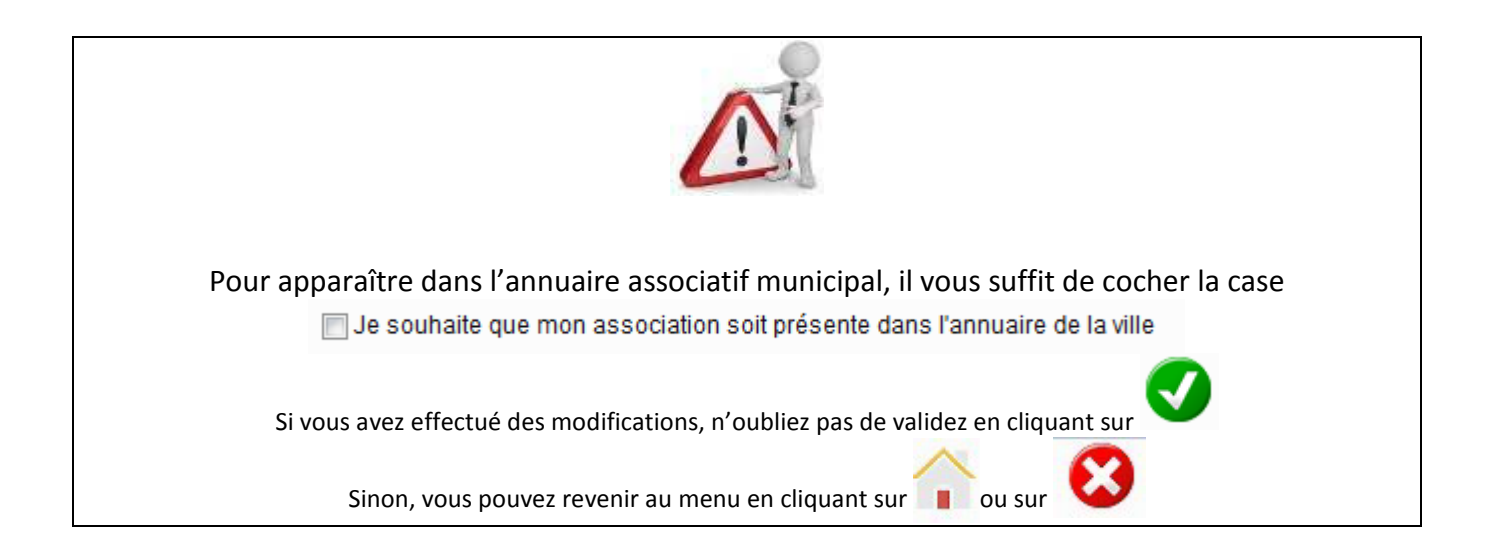

# 2. Consultation de vos aides supplétives

#### Vous trouverez 1 rubrique à consulter :

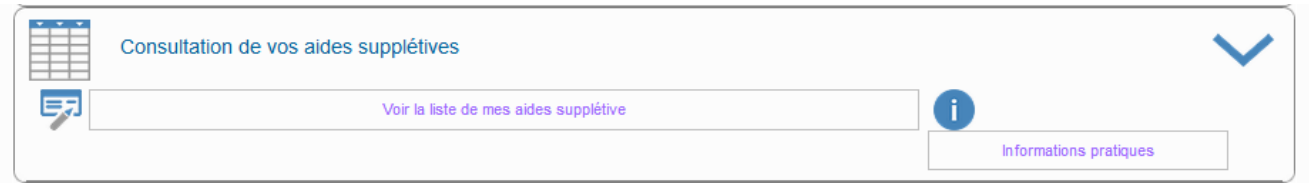

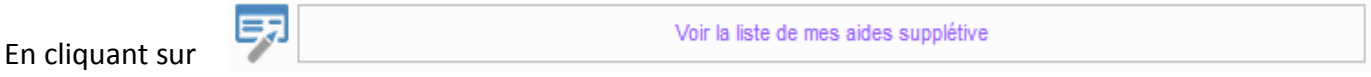

vous arrivez sur la page suivante :

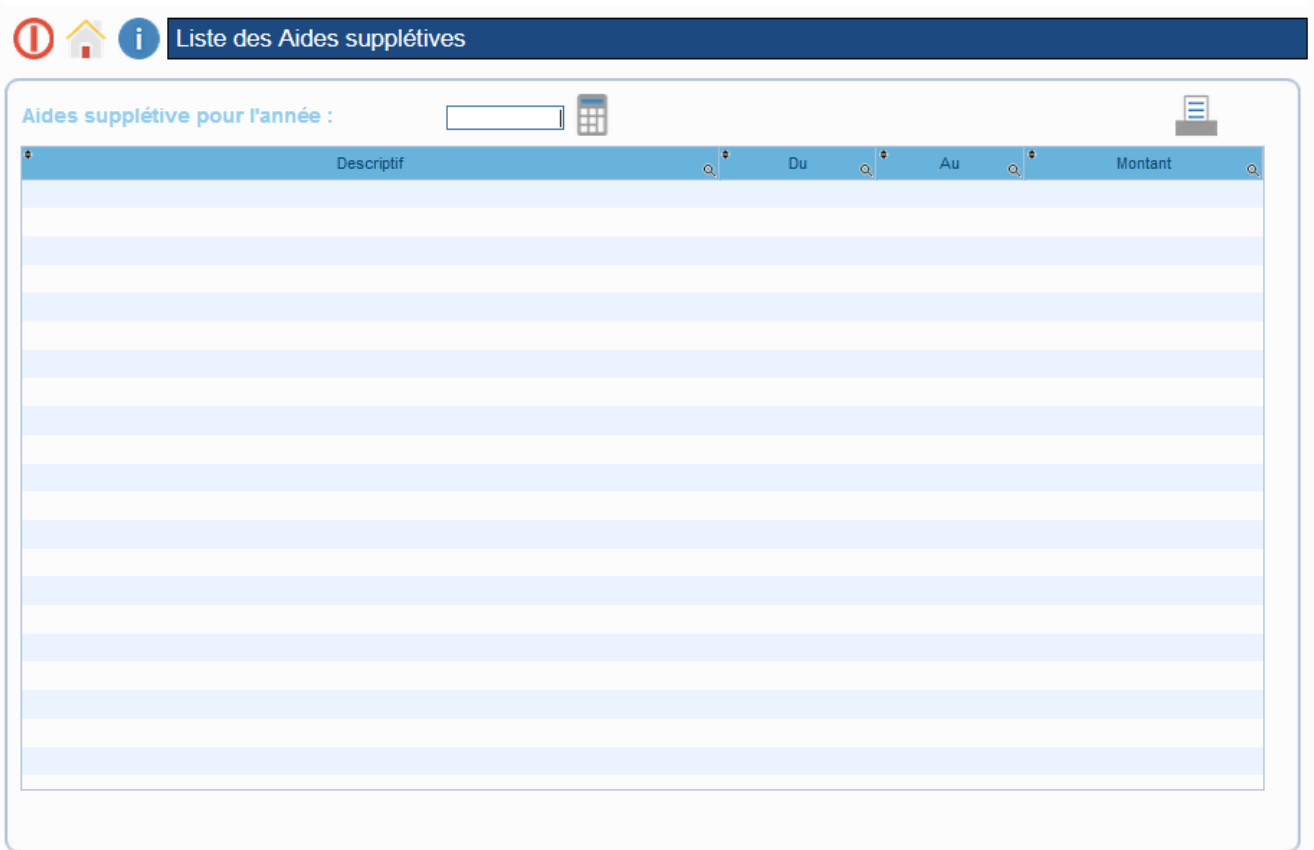

Dans cette page vous pourrez consulter l'ensemble des aides indirectes qui vous ont été accordées, année par année.

Pour faire une recherche, inscrivez l'année souhaitée et cliquez sur

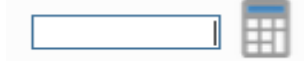

#### Vous arriverez sur la page suivante :

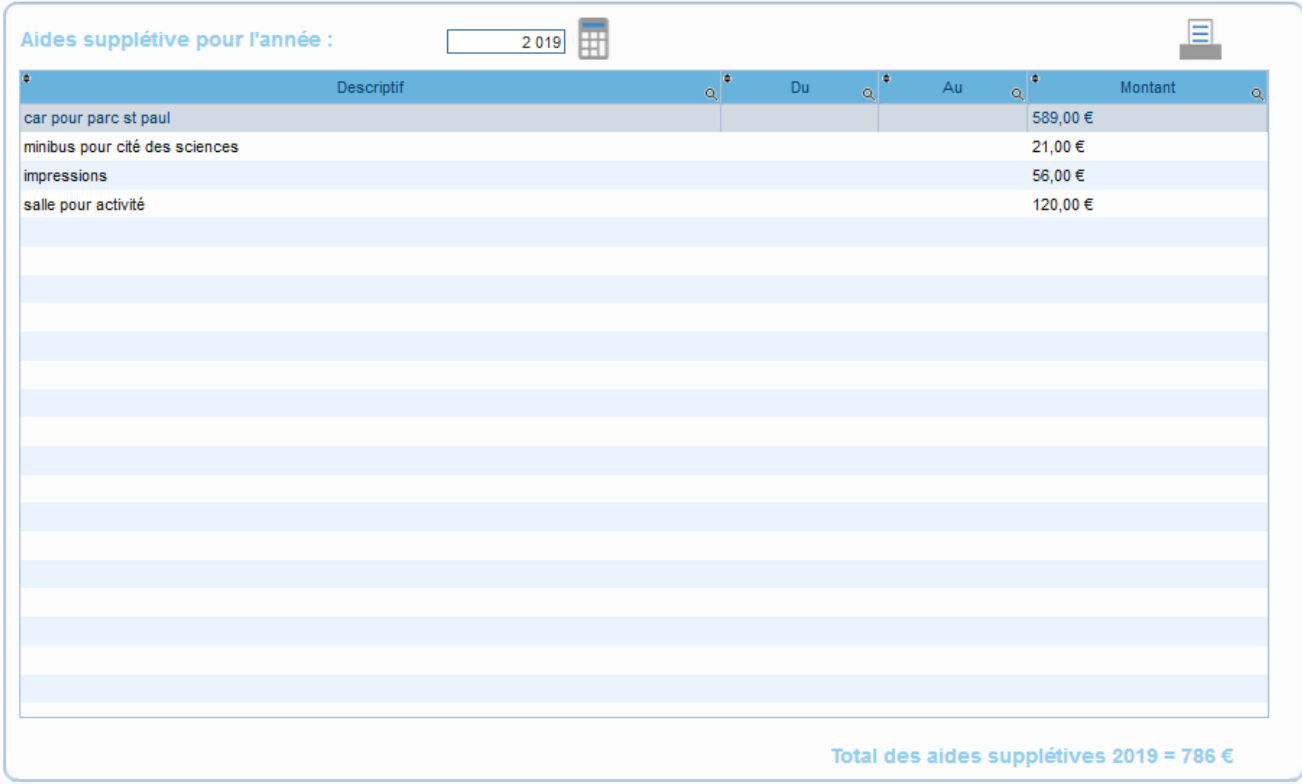

Vous avez le détail des aides accordées par année ainsi que le total annuel.

Pour faire une impression, cliquez sur

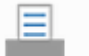

Une page pdf s'ouvre dans votre navigateur :

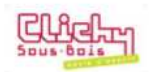

Liste des aides supplétives 2019

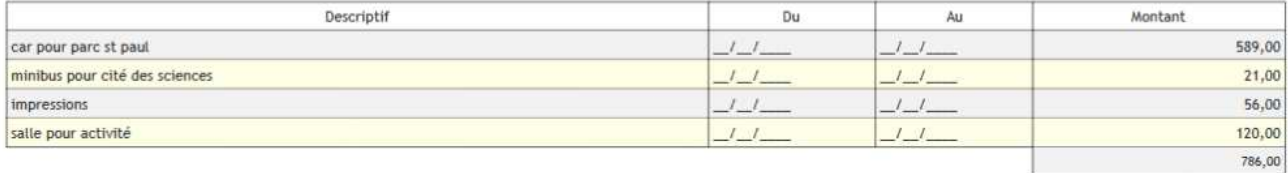

Nombre de lignes : 4

### 3. Gestion de vos documents

#### Vous trouverez 2 rubriques à renseigner :

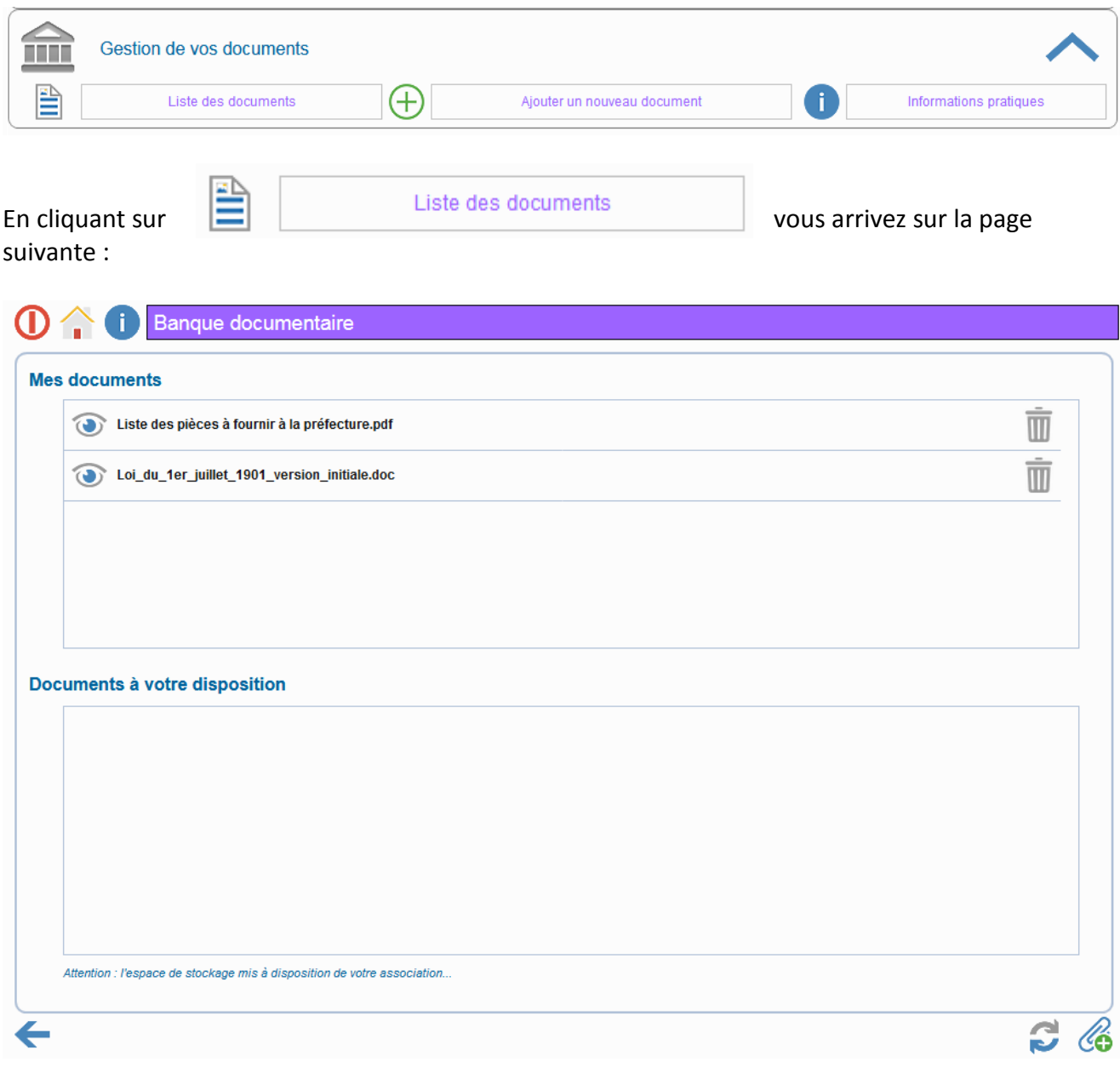

Dans cette page vous pouvez mettre à jour l'ensemble de vos documents associatifs.

En cliquant sur  $\oslash$  vous ferez apparaître le tableau ci-dessous :

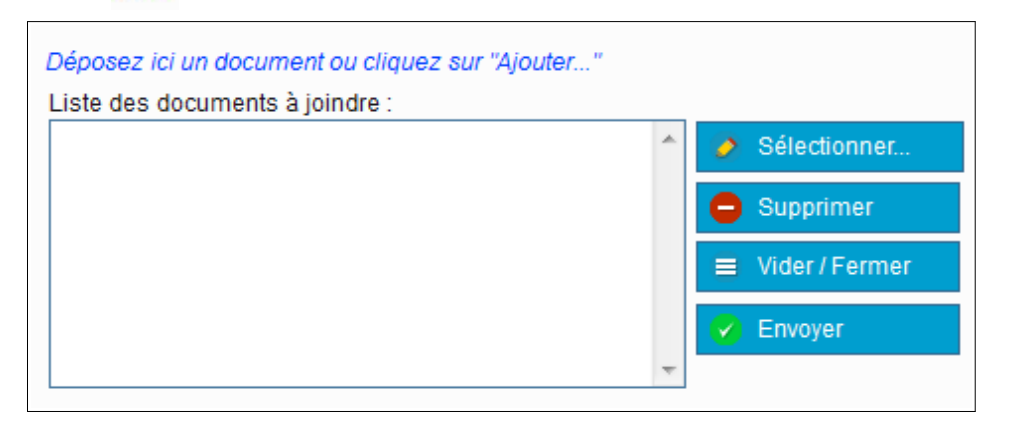

Vous pouvez par exemple insérer vos statuts, récépissé de préfecture, extrait de publication au journal Officiel mais également votre règlement intérieur, votre logo, … ou tout autre document que vous souhaitez stocker.

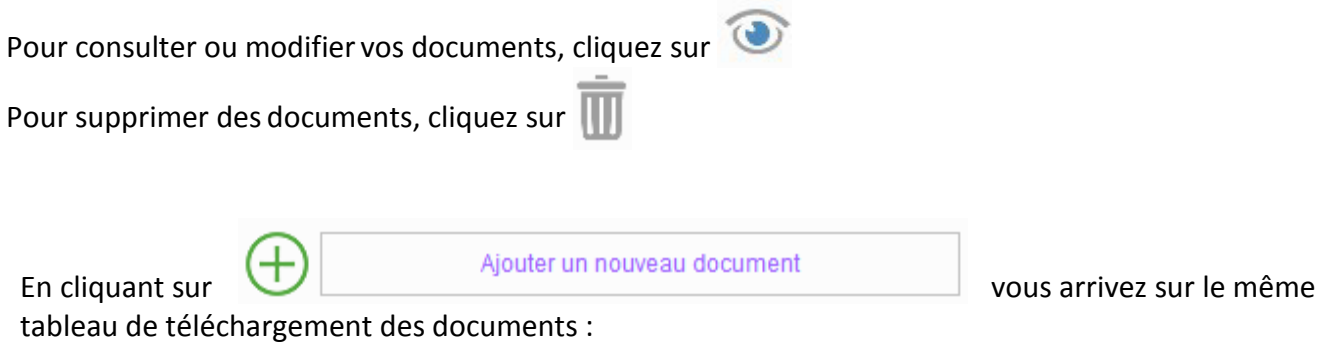

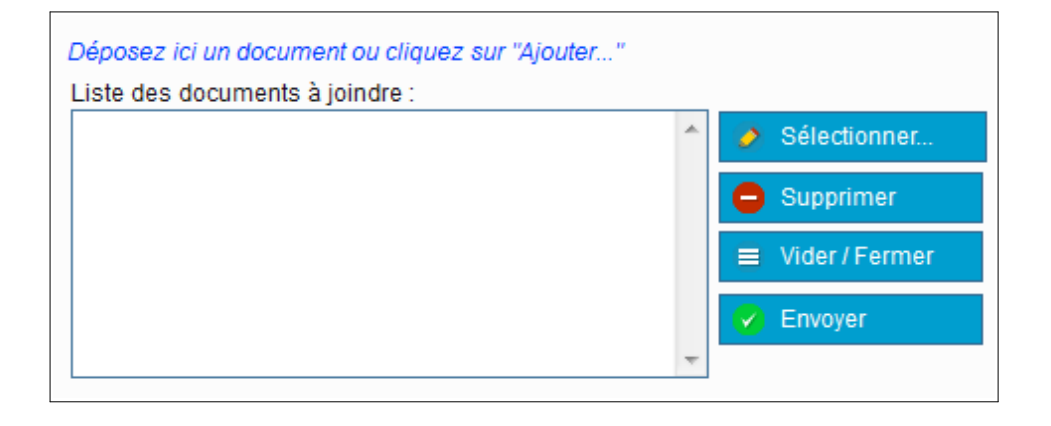

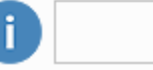

En cliquant sur **Entrance and Contrances** and the cliquant sur lease of the cliquant sur lease of the cliquant sur

rédigé par la société éditrice du logiciel :

### 4. Demande de réservation de ressources, salles…

#### Vous avez 2 rubriques disponibles :

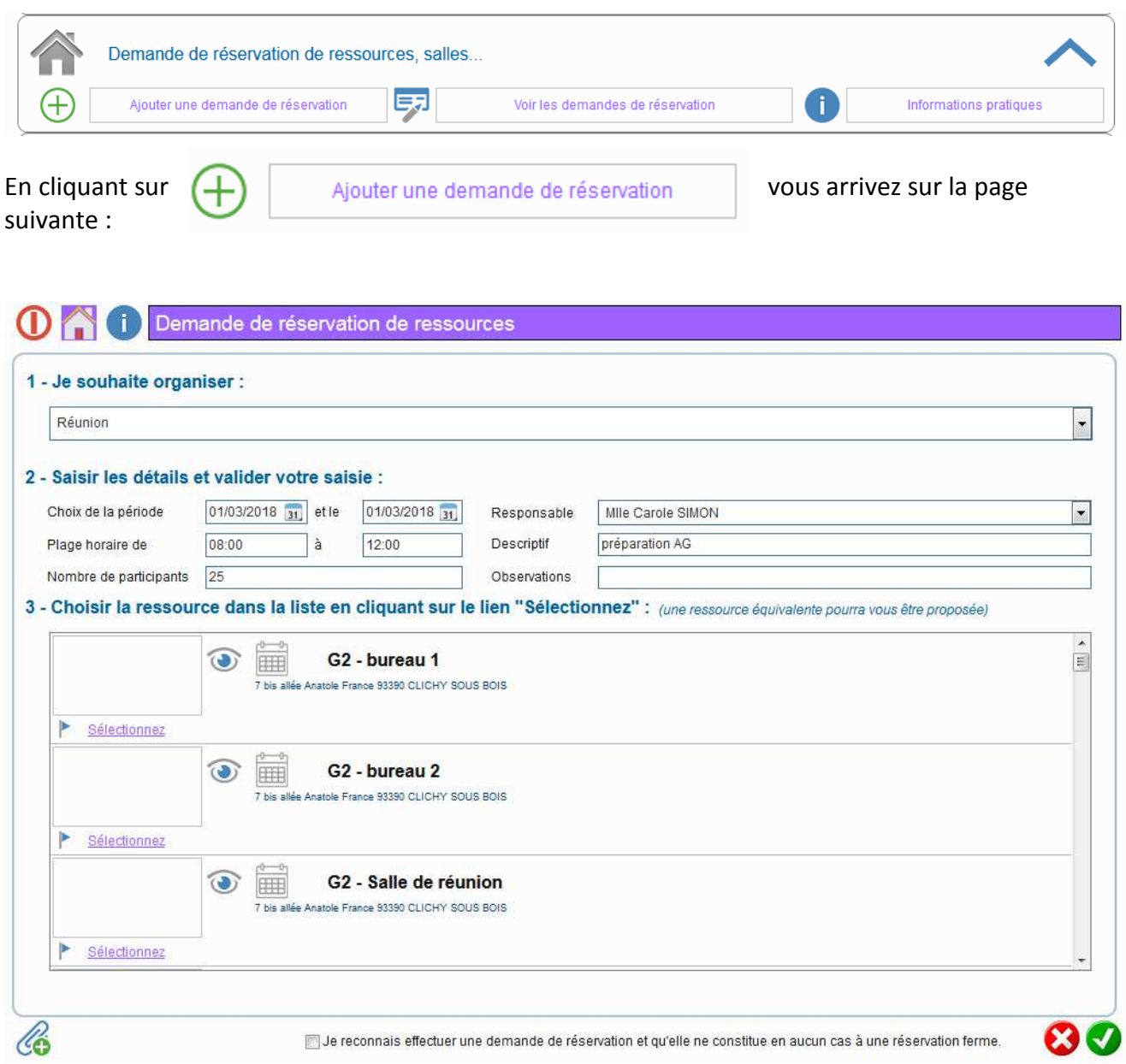

Toutes les indications demandées permettent de sélectionner une salle correspondante à vos besoins. Vous devez tout remplir !

Il faut choisir le type de manifestation, puis une date, une plage horaire et le nombre de participants maximum. Vous devez aussi indiquer le nom de responsable de la demande. Celui-ci doit être enregistré dans la partie « identification des personnes en charge de votre organisme ».

Une sélection de salle correspondante à vos besoins s'affichera.

En cliquant sur vous pourrez voir quelques photos des lieux.

En cliquant sur vous pourrez voir le planning d'occupation de la salle sur la période choisie. Si la salle est notée comme occupée, cela ne bloque pas votre demande.

Vous pourrez alors en appuyant sur **Sélectionnez** . La salle choisie se grisera.

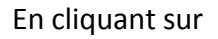

En cliquant sur **vous ferez apparaître le tableau ci-dessous** :

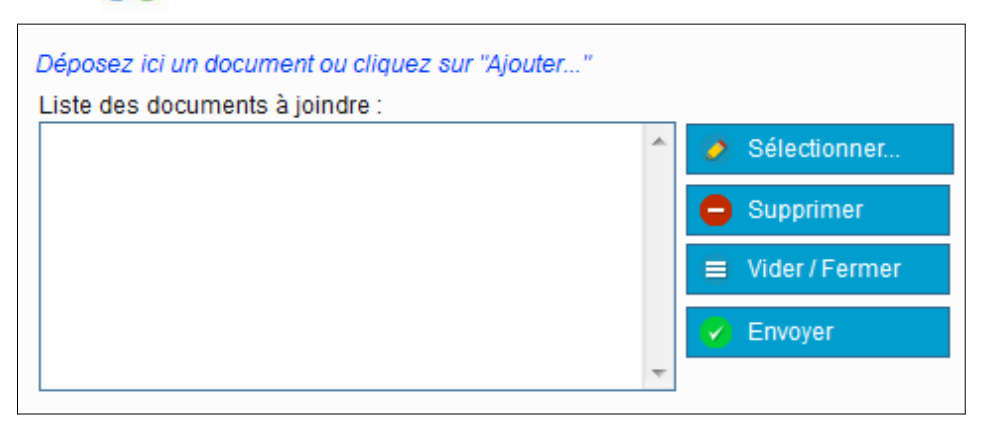

Vous avez ainsi la possibilité de nous laisser des informations complémentaires sur votre demande.

Pour finir, il vous faut cocher l'information en bas de l'écran.

Je reconnais effectuer une demande de réservation et qu'elle ne constitue en aucun cas à une réservation ferme.

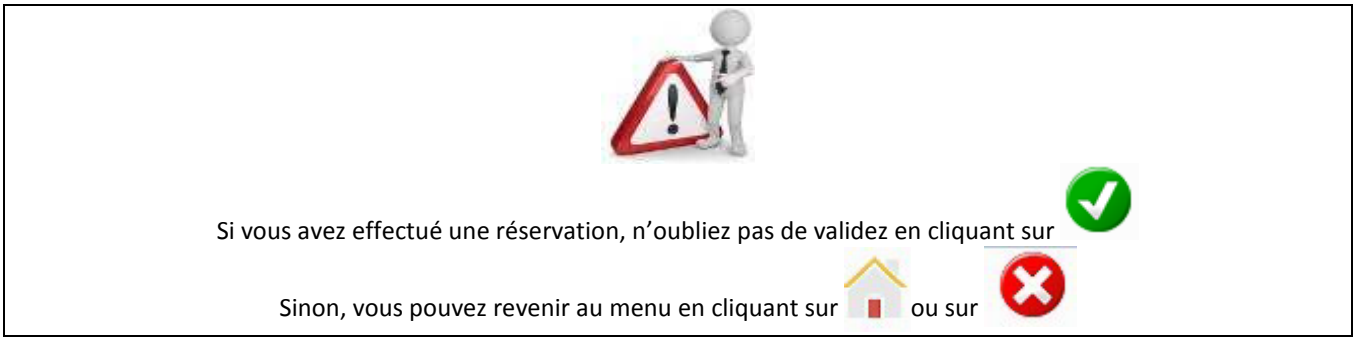

Après votre validation, une fenêtre de confirmation récapitulant votre demande s'ouvrira.

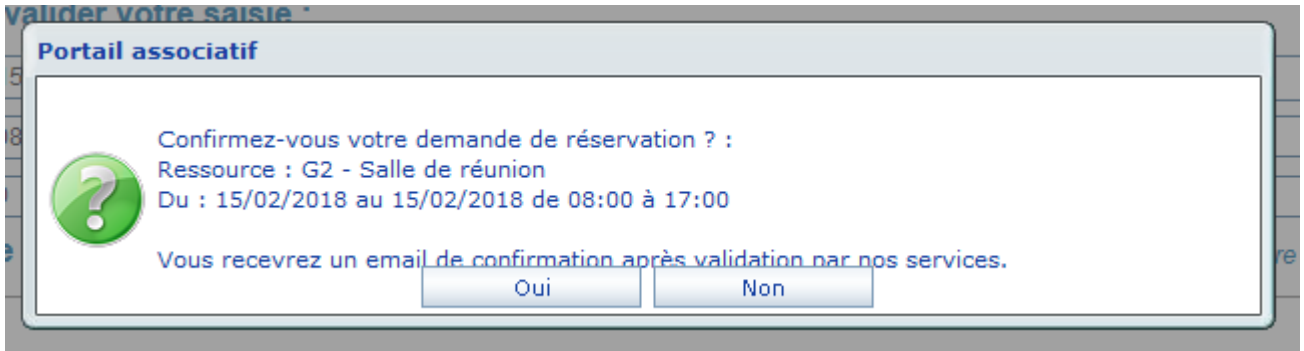

En cliquant sur non, vous avez la possibilité de modifier votre demande. En cliquant sur oui, votre demande sera envoyée au service gestionnaire.

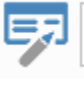

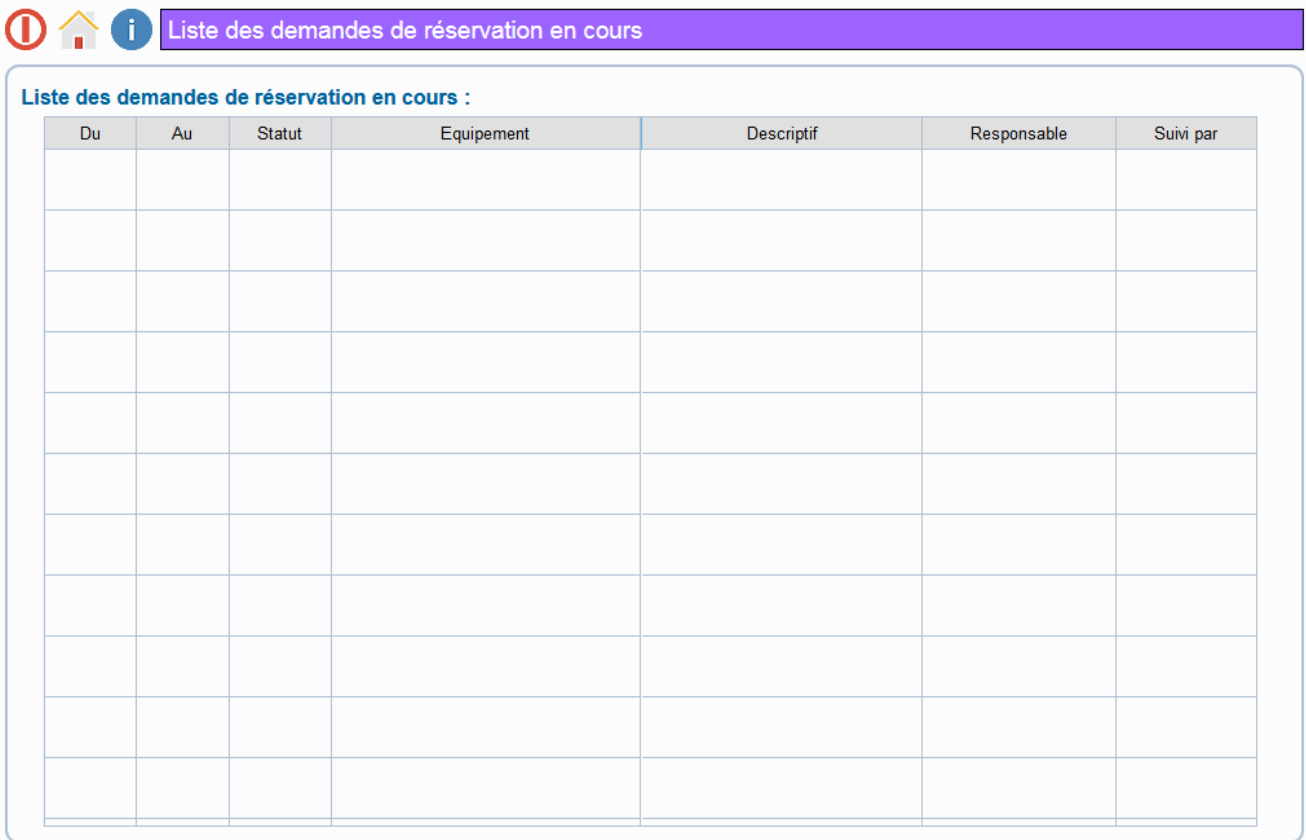

Vous avez ainsi la possibilité de suivre l'avancer du traitement de vos demandes en cours et l'historique des précédentes.

# 5. Demande de prêt de moyens, matériels…

#### Vous avez 2 rubriques disponibles :

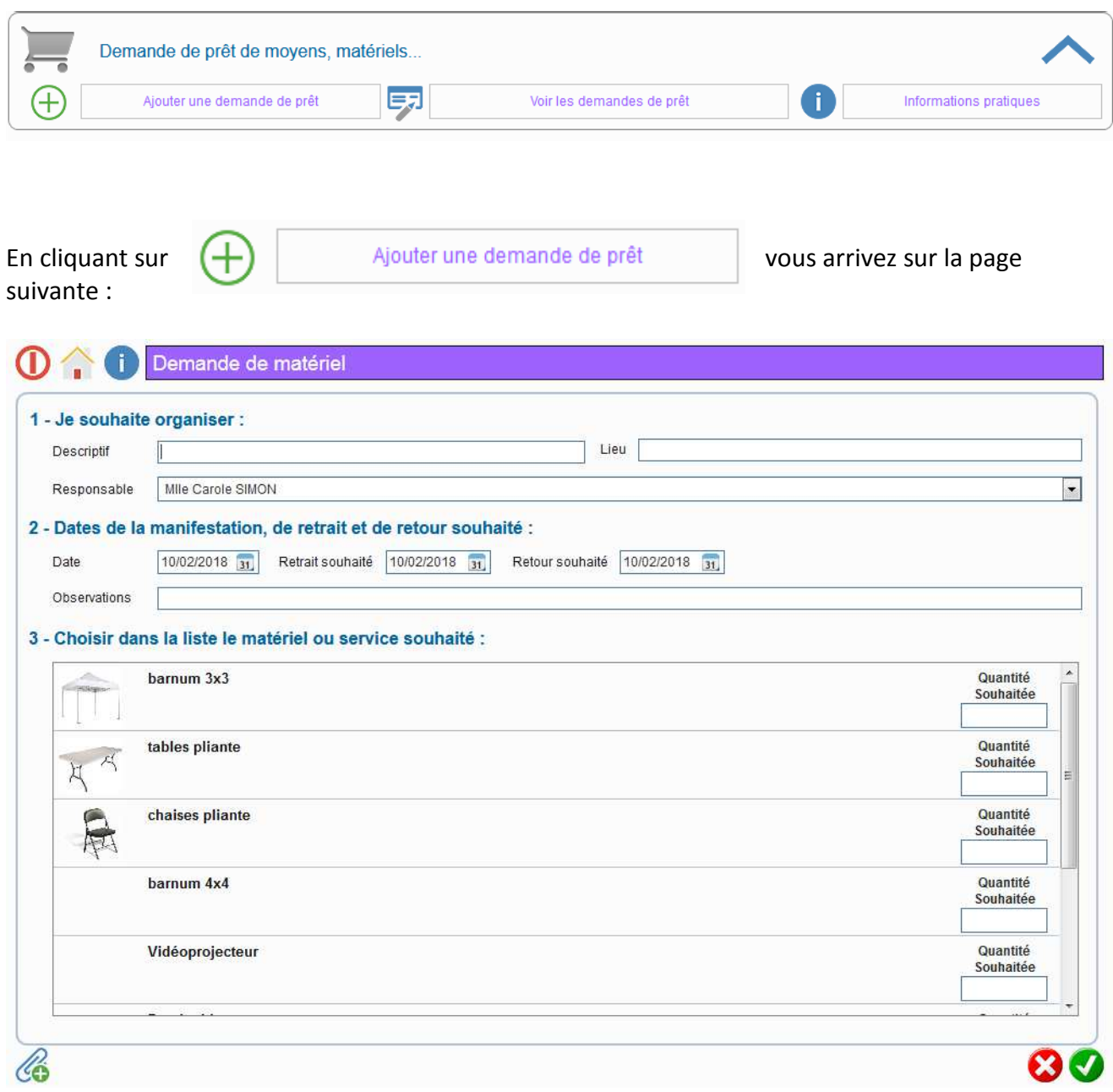

Toutes les indications demandées permettent de répondre au mieux à vos besoins.

Vous devez aussi indiquer le nom de responsable de la demande. Celui-ci doit être enregistré dans la partie « identification des personnes en charge de votre organisme ». Vous devez ensuite chiffrer votre demande matériel par matériel.

L'intégralité du matériel disponible au prêt est présent dans la liste. S'il n'apparaît pas, c'est qu'il n'est pas possible de vous le mettre à disposition.

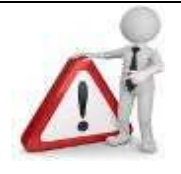

Une demande reste une demande jusqu'à confirmation par les services de la réservation définitive !

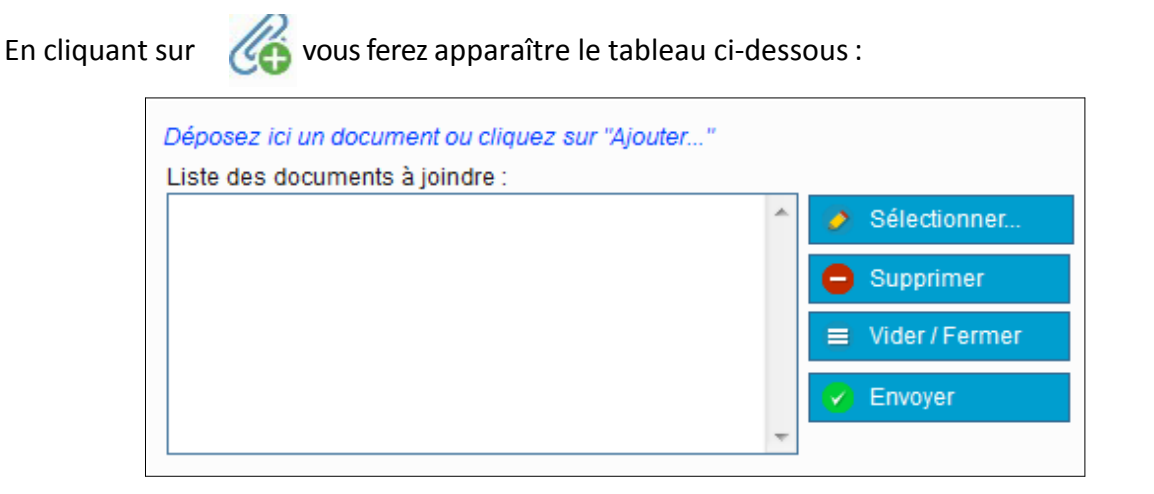

Vous avez ainsi la possibilité de nous laisser des informations complémentaires sur votre demande.

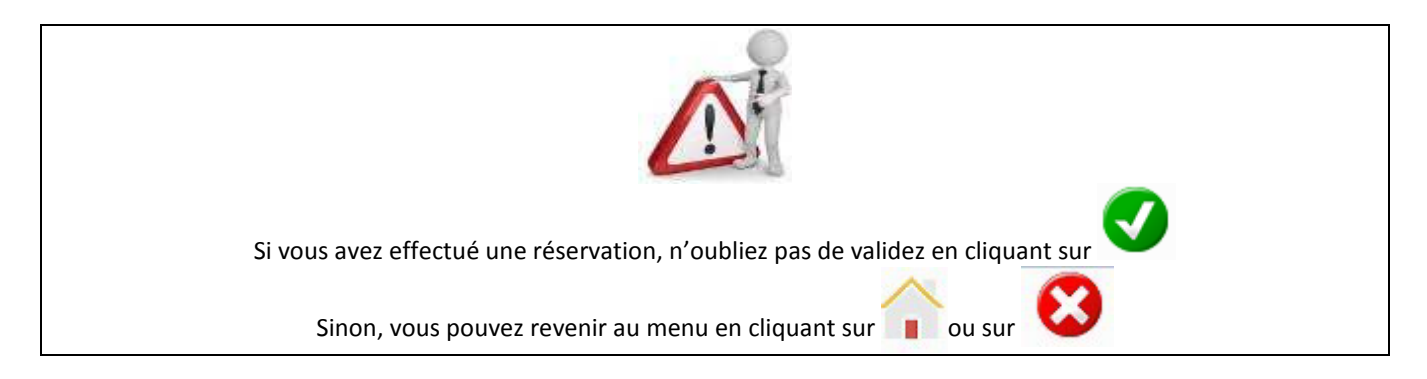

Après votre validation, une fenêtre de confirmation récapitulant votre demande s'ouvrira.

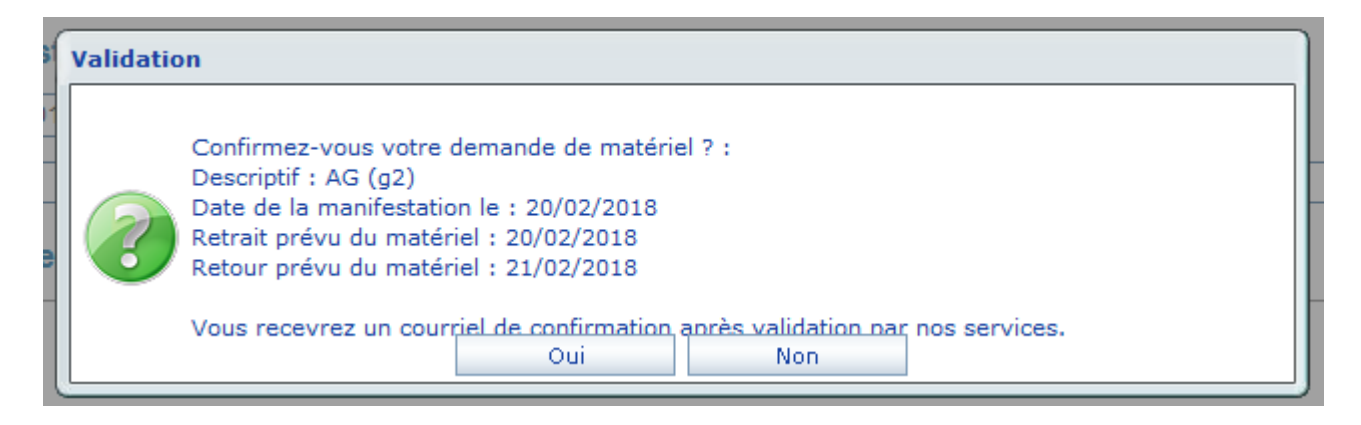

En cliquant sur non, vous avez la possibilité de modifier votre demande. En cliquant sur oui, votre demande sera envoyée au service gestionnaire.

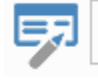

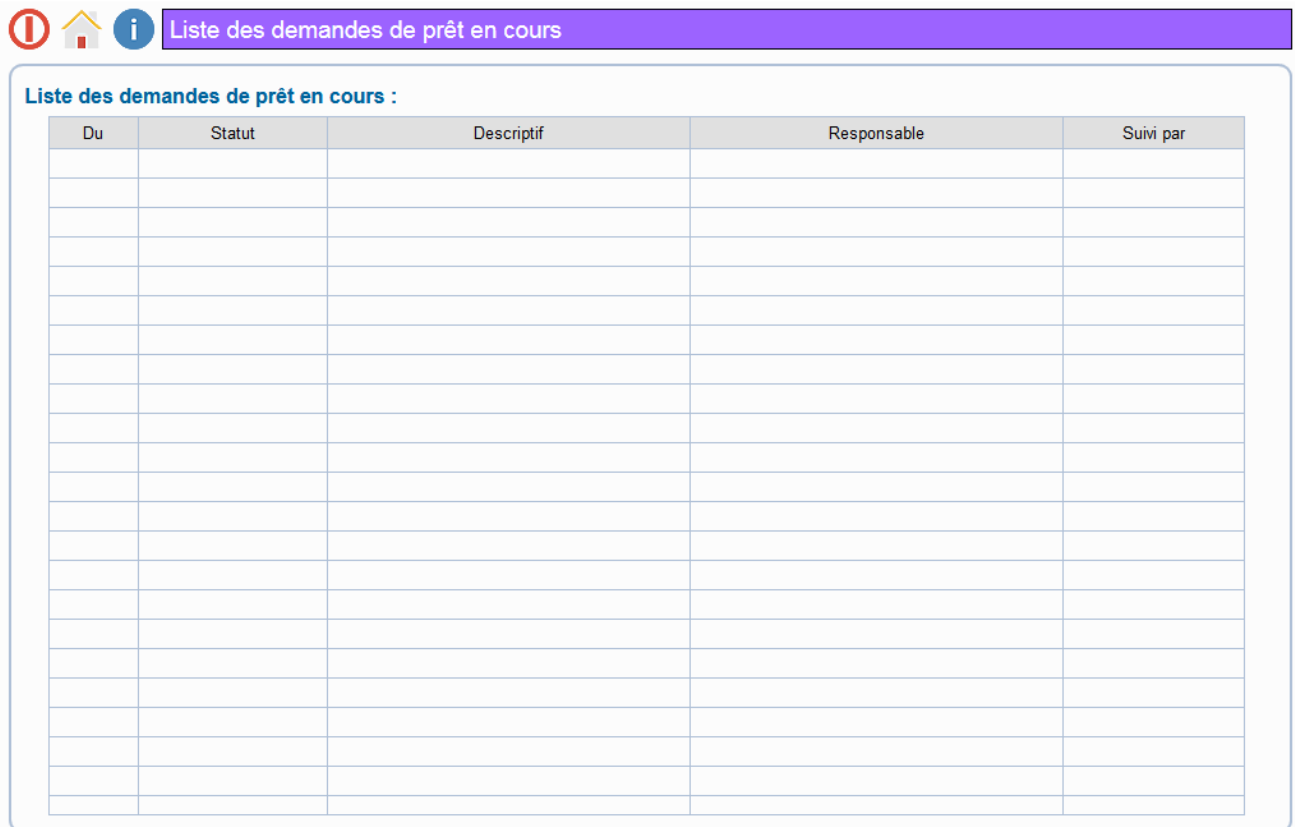

Vous avez ainsi la possibilité de suivre l'avancer du traitement de vos demandes en cours et l'historique des précédentes.

# 6. Proposition d'événement, de manifestation

#### Vous avez 2 rubriques disponibles :

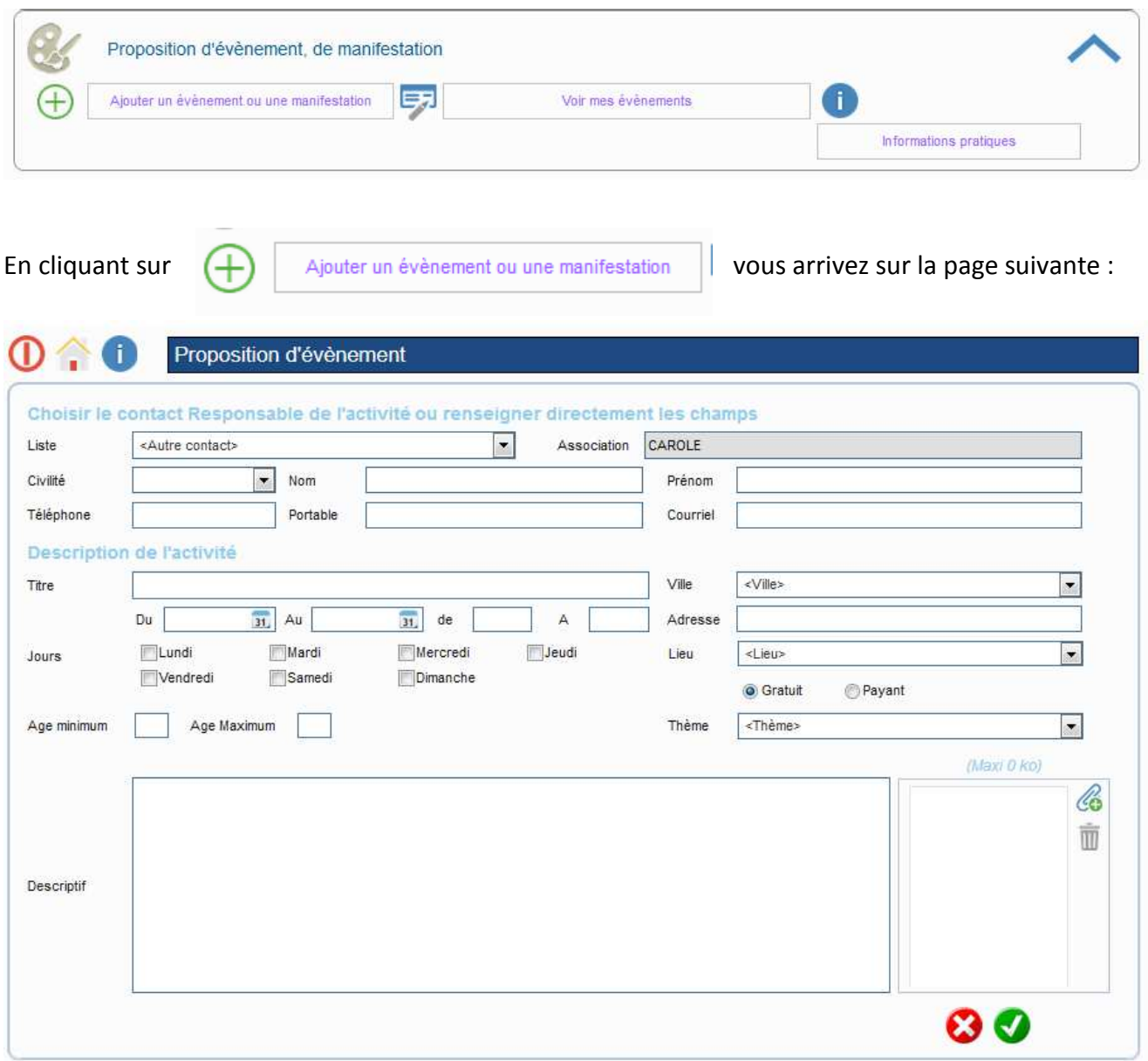

A vous de remplir les différentes rubriques.

IMPORTANT : N'oubliez pas d'y intégrer un visuel, sinon nous ne pourrons pas le diffuser sur le site de la ville

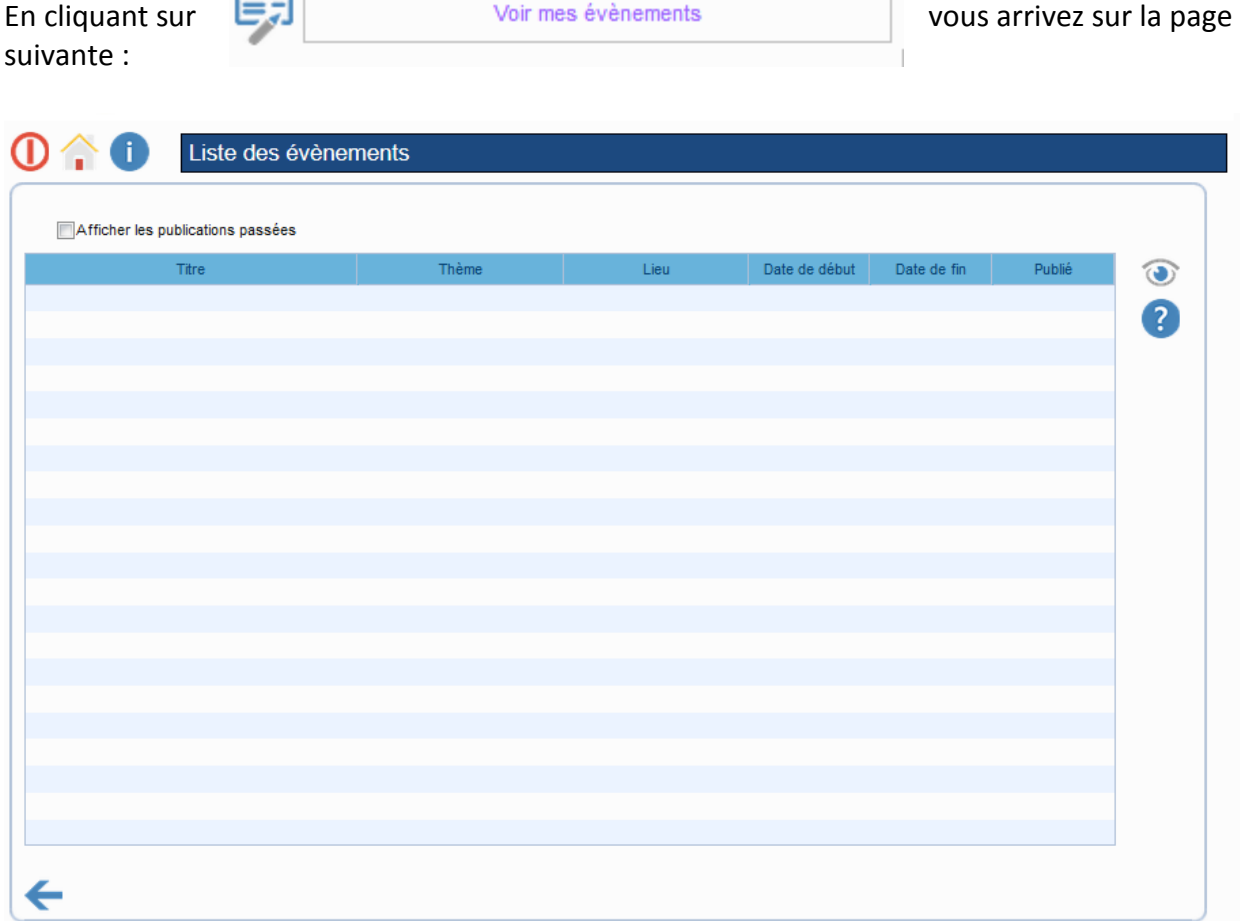

Vous pourrez vous assurer que vus avez bien communiqué sur vos manifestations.

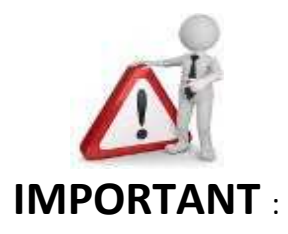

Vos modifications seront effectives uniquement après validation du service gestionnaire. Vous recevrez une confirmation par mail. Toute autre modification ne pourra être demandée qu'après validation de la précédente modification.

Toute modification bloque l'avancement de votre dossier

Par sécurité, une déconnexion automatique à votre portail intervient après 10 minutes d'inactivité. Vous pouvez également quitter directement votre espace dédié en cliquant sur

Cliquez sur :

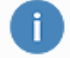

Ouvre une page d'aide dans vos démarches

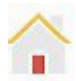

**vous ramène au premier menu** 

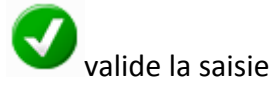

**annule votre saisie** 

Contactez-nous

vous permet de demander de l'aide par mail